# AppAssure로 구동되는 Dell PowerVault DL4000 Backup To Disk Appliance 릴리스 정보

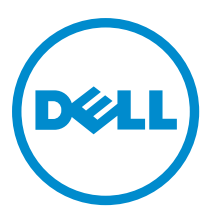

# 주, 주의 및 경고

노트: "주"는 컴퓨터를 보다 효율적으로 사용하는 데 도움을 주는 중요 정보를 제공합니다.

주의: "주의"는 하드웨어 손상이나 데이터 손실의 가능성을 설명하며, 이러한 문제를 방지할 수 있는 방법을 알려줍니다.

경고: "경고"는 재산상의 피해나 심각한 부상 또는 사망을 유발할 수 있는 위험이 있음을 알려줍니다.

#### **©** 2013 Dell Inc.

본 설명서에 사용된 상표인 Dell™, Dell 로고, Dell Boomi™, Dell Precision™, OptiPlex™, Latitude™, PowerEdge™, PowerVault™, PowerConnect™, OpenManage,™ EqualLogic™, Compellent™, KACE™, FlexAddress™, Force10™ 및 Vostro™는 Dell Inc.의 상표입니 다. Intel®, Pentium®, Xeon®, Core® 및 Celeron®은 미국 및 기타 국가에서 사용되는 Intel Corporation의 등록 상표입니다. AMD®는 Advanced Micro Devices, Inc.의 등록 상표이며 AMD Opteron™, AMD Phenom™ 및 AMD Sempron™은 Advanced Micro Devices, Inc. 의 상표입니다. Microsoft®, Windows®, Windows Server®, Internet Explorer®, MS-DOS®, Windows Vista® 및 Active Directory®는 미 국 및/또는 기타 국가에서 사용되는 Microsoft Corporation의 상표 또는 등록 상표입니다. Red Hat® 및 Red Hat® Enterprise Linux® 는 미국 및/또는 다른 국가에서 Red Hat, Inc.의 등록 상표입니다. Novell® 및 SUSE®는 미국 및 다른 국가에서 Novell Inc.의 상표 입니다. Oracle®은 Oracle Corporation 및/또는 그 계열사의 등록 상표입니다. Citrix®, Xen®, XenServer® 및 XenMotion®은 미국 및/ 또는 다른 국가에서 Citrix Systems, Inc.의 등록 상표 또는 상표입니다. VMware®, vMotion®, vCenter®, vCenter SRM™ 및 vSphere® 는 VMWare, Inc.의 등록 상표 또는 상표입니다. IBM®은 International Business Machines Corporation의 등록 상표입니다.

 $2013 - 09$ 

Rev. A01

# 목차

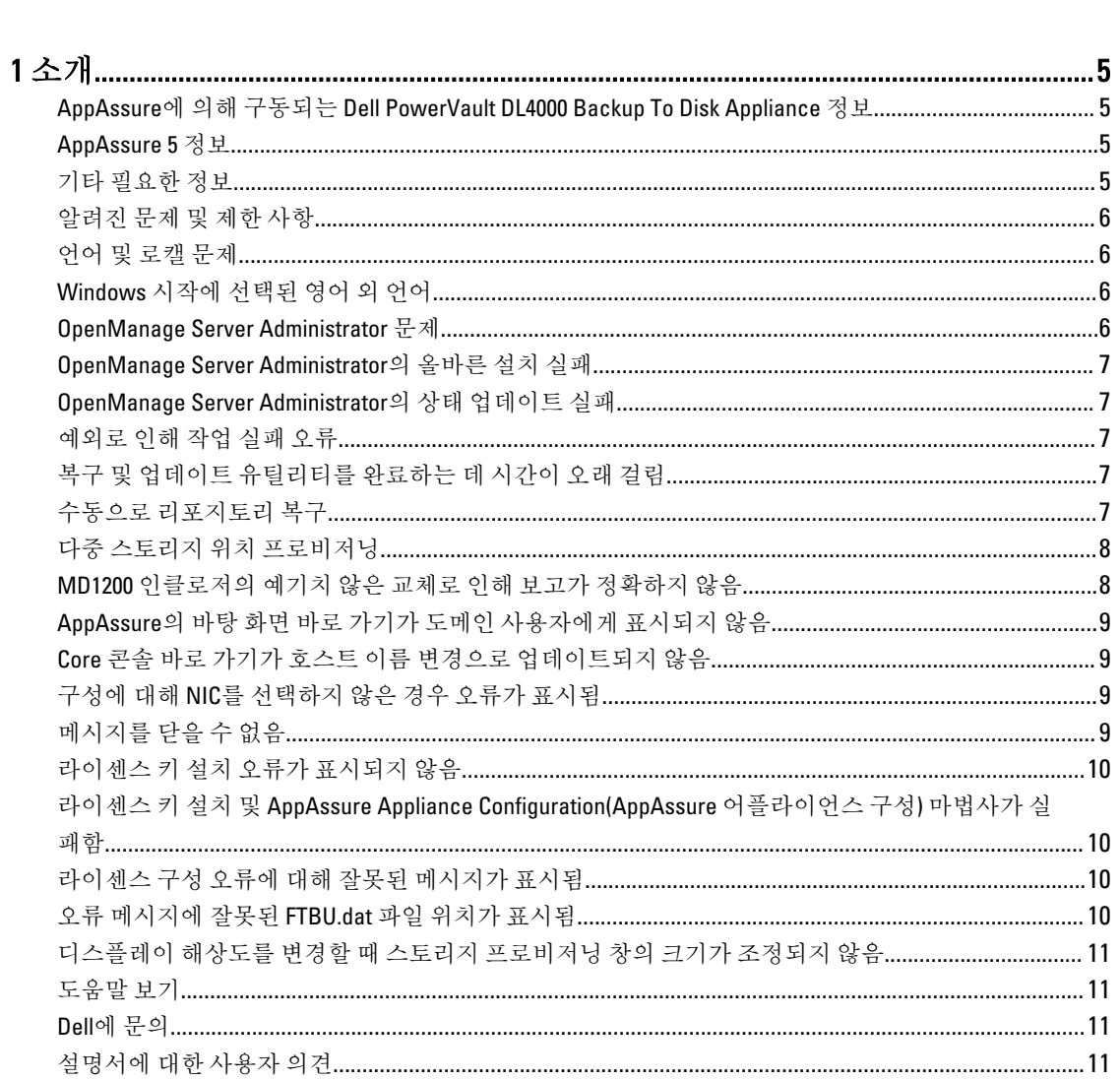

# <span id="page-4-0"></span>소개

이 문서에서는 AppAssure에 의해 구동되는 Dell PowerVault DL4000 Backup To Disk Appliance의 중요 제품 정보와 제한 사항에 대해 설명합니다.

# AppAssure에 의해 구동되는 Dell PowerVault DL4000 Backup To Disk Appliance 정보

Dell PowerVault DL4000은 AppAssure 소프트웨어에 의해 구동되는 완전하게 구성되는 1U 백업 어플라이언스입니 다. DL4000은 5.5TB의 스토리지 용량과 대기 VM(가상 컴퓨터)을 스냅샷, 복제, 중복 제거 및 압축 소프트웨어와 통 합하여 빠르게 응용 프로그램과 데이터를 복구합니다.

빠른 배포와 효율성을 위해 최적화된 DL4000은 다음과 같은 이점을 제공합니다.

- 백업 창을 제거하는 데 도움이 됩니다.
- 5분마다 스냅샷을 생성합니다.
- 최대 두 개의 대기 VM을 유지 관리하여 중요한 서버를 빠르게 복원합니다.
- WAN 복제를 위해 최적화된 백업과 결합된 통합형 인라인 블록 수준 중복 제거 및 압축을 제공합니다.
- DL4000 스토리지 및 원격 관리를 위한 iDRAC를 자동으로 프로비저닝하기 위한 마법사 기반 구성 유틸리 티를 제공합니다.

# AppAssure 5 정보

AppAssure 5는 거의 0에 가까운 복구 시간, 복구 가능성 보장 및 교차 플랫폼 가상 및 물리 서버 복구를 제공하는 통합형 백업 및 복제 소프트웨어입니다.

AppAssure 소프트웨어의 중요 제품 기능 및 제한 사항에 대한 자세한 내용은 [docs.appassure.com](http://docs.appassure.com)의 AppAssure 5 릴리스 정보를 참조하십시오.

# 기타 필요한 정보

**24 노트:** 모든 Dell OpenManage 설명서를 보려면 dell.com/openmanagemanuals로 이동하십시오.

**% 노트:**새로운 업데이트가 없는지 dell.com/support/manuals에서 항상 확인하십시오. 업데이트에는 최신 정보 가 수록되어 있으므로 다른 문서를 읽기 전에 반드시 먼저 참조하시기 바랍니다.

**Z** 노트: Dell OpenManage Server Administrator 관련 설명서를 보려면 dell.com/openmanage/manuals를 참조하십 시오.

제품 설명서에는 다음이 포함됩니다.

- 시작 안내서 시스템 기능, 시스템 설정 및 기술 사양의 개요를 제공합니다. 또한 이 문서는 시스템과 함께 제공됩니다.
- 소유자 매뉴얼 시스템 기능에 대한 정보를 제공하고 시스템 문제 해결 방법 및 시스템 구성 요소 설치 또는 교체 방법을 설명합니다.
- 배포 안내서 하드웨어 배포 및 AppAssure 어플라이언스의 초기 배포에 대한 정보를 제공합니다.
- 사용 설명서 시스템의 구성 및 관리에 관한 정보를 제공합니다.

<span id="page-5-0"></span>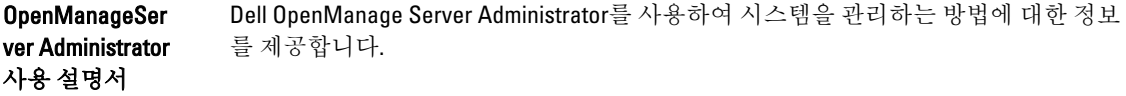

시스템 플레이 스매트 하드웨어를 설정하고 AppAssure 솔루션에 소프트웨어를 설치하는 방법에 대한 정보를 제공합니다.

리소스 미디어 운영 체제, 시스템 관리 소프트웨어, 시스템 업데이트 및 시스템과 함께 구입한 시스템 구성 요소와 관련된 설명서 및 도구를 비롯하여 시스템을 구성 및 관리하는 데 필요한 설 명서 및 도구를 제공하는 모든 미디어가 시스템과 함께 제공됩니다.

상호 운용 안내 서 DL4000 어플라이언스의 지원되는 소프트웨어 및 하드웨어는 물론 사용 고려 사항, 권장 사항 및 규칙에 대한 정보를 제공합니다.

# 알려진 문제 및 제한 사항

# 언어 및 로캘 문제

설명 DL4000 Backup To Disk 어플라이언스는 현재 시스템 기본 언어로 영어를 사용하여 작동 하도록 설계되어 있습니다. 영어 이외의 Windows 언어 팩을 사용하면 시스템이 비정상 적으로 작동하게 됩니다.

해결 방법/솔루 셔 Windows 선택 항목에서 English(영어)를 선택하고 영어 이외의 언어 팩을 사용하지 마십 시오.

# Windows 시작에 선택된 영어 외 언어

설명 사용자가 Windows 시작에서 영어 외 언어 설정을 선택하여 AppAssure 5 소프트웨어의 어플라이언스 탭에 문제가 발생합니다.

해결 방법/솔루 션 Windows 세션에 관리자로 로그인합니다. 명령 창을 열고, c:\windows\system32\sysprep를 탐색한 후 sysprep.exe/generalize/oobe/reboot 명령을 실행합니다. 다음을 선택합니다.

- English(영어) 언어로 선택합니다.
- United States(미국) 국가/지역으로 선택합니다.
- US 키보드 레이아웃으로 선택합니다.
- 노트: AppAssure 어플라이언스 구성 마법사를 사용하여 호스트 이름을 변경하는 것 Ø 이 좋습니다. AppAssure 어플라이언스 구성 마법사가 완료되면 컴퓨터 이름을 이전 이름으로 수동으로 변경합니다.

## OpenManage Server Administrator 문제

설명 DL4000 Backup To Disk 어플라이언스에서 여러 시스템 간의 복잡한 상호 작용으로 인해 OpenManage Server Administrator가 제대로 작동하지 못할 수도 있습니다.

노트: Windows의 표시 언어를 변경할 수도 있습니다. Dell AppAssure 구성 마법사와 U AppAssure 소프트웨어는 영어로 유지됩니다.

<span id="page-6-0"></span>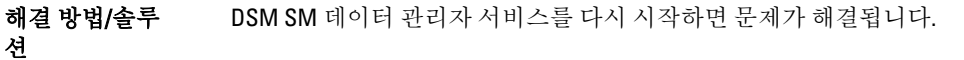

# OpenManage Server Administrator의 올바른 설치 실패

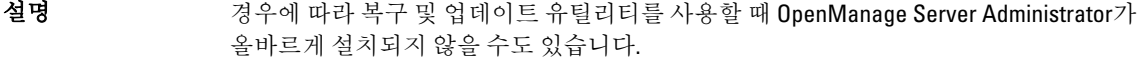

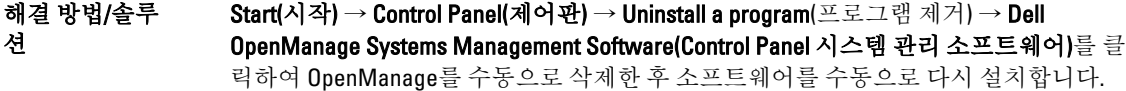

# OpenManage Server Administrator의 상태 업데이트 실패

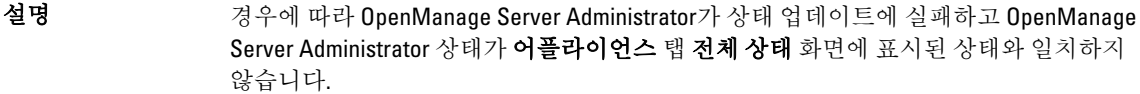

해결 방법/솔루 셔 Server Manager(서버 관리자) → Tools(도구) → Services(서비스)를 연 다음 중지하고 DSM SA Data Manager(DSM SA 데이터 관리자) 서비스를 다시 시작하십시오.

# 예외로 인해 작업 실패 오류

설명 기대 국가 정보가 없는 Task failed with exception(예외로 인해 작업 실패) 오류 메시지에 일시적 인 Windows 이벤트가 표시되는 경우가 있습니다.

해결 방법/솔루 셔 작업을 다시 시도하십시오. Task failed with exception(예외로 인해 작업 실패) 오류가 없는 상태로 작업을 완료해야 합니다.

# 복구 및 업데이트 유틸리티를 완료하는 데 시간이 오래 걸림

설명 도메인에 연결된 상태에서 복구 및 업데이트 유틸리티를 실행하는 경우 완료 시간이 90 분을 초과할 수 있습니다.

해결 방법/솔루 션 복구 및 업데이트 유틸리티를 빠르게 수행하려면 시스템에 로컬 관리자로 로그인합니 다. 도메인에 로그인하지 마십시오. 복구 및 업데이트 유틸리티를 시작한 후 도메인에 다 시 로그인합니다.

# 수동으로 리포지토리 복구

재해 복구를 수행하는 동안 복구 프로세스를 완료하기 위해 운영 체제를 설치하고, 복구 업데이트 유틸리티 다 운로드 및 실행한 후 FTBU를 완료하고 AppAssure를 시작했습니다. 그러나 불완전한 이동 경로가 **볼륨 다시 탑재** 프로세스에서 볼륨을 탑재하지 못하도록 합니다.

노트: Services(서비스) 창에서 다른 서비스를 다시 시작하도록 사용자가 이동될 수 W 있습니다. 서비스를 다시 시작한 후에도 문제가 지속되면 어플라이언스를 다시 시 작하십시오.

<span id="page-7-0"></span>리포지토리를 수동으로 복구하려면 다음을 수행하십시오.

- 1. Computer Management(컴퓨터 관리)를 시작한 후 Storage Management(스토리지 관리) → Disk Management(디스크 관리)를 선택합니다.
- 2. DL\_REPO\_xxxx로 레이블이 지정된 볼륨에 드라이브 문자를 추가합니다.
- 3. DL\_REPO\_xxxx 볼륨을 확인하고 드라이브 문자와 파일 경로를 기록한 후 AppRecoveryCoreConfigurationBackup 파일이 있는지 확인하십시오.
- 4. AppAssure Core 콘솔에서 Configuration(구성) 탭을 선택한 후 Restore(복워)를 선택합니다.
- 5. Enter Local Directory Path(로컬 디렉터리 경로 입력) 텍스트 상자에 드라이브 문자 및 리포지토리에 대한 파 일 경로를 입력하고 Restore Repositories(리포지토리 복워) 옵션을 선택합니다.
- 6. Restore(복원)를 클릭합니다. AppAssure가 리포지토리를 복원하지만 리포지토리 상태가 빨간색으로 표시됩니다.
- 7. 리포지토리 정보를 확장하고 메타데이터 경로를 복사합니다.
- 8. PowerShell 창을 열고 다음 명령을 입력하고 탑재 지점 폴더를 생성합니다.

#### md "<metadata path>"

■ 노트: 메타데이터 경로의 Vile\_x 부분을 제거하고 메타데이터 경로를 따옴표로 묶었는지 확인하십시 오.

9. Computer Management(컴퓨터 관리) → Storage Management(스토리지 관리) → Disk Management(디스크 관 리)에서 볼륨에 탑재 경로를 추가합니다.

 $\mathbb Z$  노트: 메타데이터 경로의 \File\_x 부분을 제거했는지 확인하십시오.

- 10. 드라이브 문자를 제거합니다.
- 11. 모든 DL\_VMRSRV\_x 볼륨에 드라이브 문자를 추가합니다.
- 12. AppAssure Core 콘솔의 Configuration(구성) → Restore(복원) 화면에서 fix path(경로 수정)를 클릭한 후 Save(저장)를 클릭합니다.

리포지토리가 다시 온라인 상태가 되고 녹색 상태가 표시됩니다.

 $\mathbb Z$  노트: 각 DL\_REPO\_xxxx 볼륨에 대해 9단계에서 12단계를 반복해야 합니다.

# 다중 스토리지 위치 프로비저닝

대기 가상 공간이 하나의 위치에서 프로비저닝되지만 프로비저닝할 스토리지 위치가 여러 개 있는 경우 특정 위 치일 필요는 없습니다. 대기 가상 공간을 생성하도록 선택하고, Do this for only one provisioning task when more than one task is being provisioned at a time(한 번에 둘 이상의 작업을 프로비저닝할 경우 하나의 프로비저닝 작업 에만 이 작업 수행) 옵션을 선택한 후 Provision All(모두 프로비저닝)을 클릭합니다. 이러한 경우 위치의 크기가 다르면 대기 가상 시스템 공간의 크기가 달라질 수 있습니다.

특정 스토리지 위치에 대기 가상 시스템 공간을 생성하려면 먼저 해당 위치를 명확하게 프로비저닝한 후 Provision All(모두 프로비저닝) 작업에 대한 나머지 위치를 선택합니다.

### MD1200 인클로저의 예기치 않은 교체로 인해 보고가 정확하지 않음

설명 MD1200 인클로저의 예기치 않은 교체로 인해 몇몇 도구에서 정확하지 않은 결과가 발생 할 수 있습니다.

#### 해결 방법/솔루 셔 인클로저 구성을 수정한 후에 AppAssure Appliance Configuration(AppAssure 어플라이언 스 구성) 마법사의 모든 단계를 다시 시작하고 완료합니다.

# <span id="page-8-0"></span>AppAssure의 바탕 화면 바로 가기가 도메인 사용자에게 표시되 지 않음

설명 관리자 권한이 없는 도메인 사용자의 경우 AppAssure 소프트웨어의 바탕 화면 바로 가기 가 표시되지 않습니다.

해결 방법/솔루 셔 AppAssure 소프트웨어 바탕 화면 바로 가기는 관리자 권한이 있는 사용자에게만 표시됩 니다. 로컬 관리자나 관리자 권한이 있는 사용자로 어플라이언스에 로그온합니다.

### Core 콘솔 바로 가기가 호스트 이름 변경으로 업데이트되지 않 음

설명 기스템의 호스트 이름(AppAssure Core 콘솔이 설치되어 있는 상태)이 변경된 후에 Start → AppAssure → Core(AppAssure Core 콘솔 시작) 아래에 위치한 AppAssure Core 콘솔 바 로 가기가 새 호스트 이름으로 업데이트되지 않습니다.

원인 이 문제는 AppAssure Appliance Configuration(AppAssure 어플라이언스 구성) 마법사를 사 용하여 시스템의 호스트 이름을 변경한 후에 AppAssure 콘솔을 닫고 AppAssure 콘솔의 바탕 화면 바로 가기를 삭제할 경우에 발생합니다.

해결 방법/솔루 션 AppAssure Core 콘솔의 바탕 화면 바로 가기를 삭제하지 않습니다.

# 구성에 대해 NIC를 선택하지 않은 경우 오류가 표시됨

설명 NIC를 선택하지 않은 상태에서 어플라이언스를 구성하면 오류가 표시됩니다.

해결 방법/솔루 션 어플라이언스를 구성하는 동안 최소 하나의 이더넷 포트를 연결합니다.

- 1. 표시된 오류 메시지를 닫습니다.
- 2. 어플라이언스를 다시 시작합니다.
- 3. 최소 하나의 이더넷 포트를 연결합니다.
- 4. AppAssure Appliance Configuration(AppAssure 어플라이언스 구성) 마법사를 시작하 고 구성을 위해 최소 하나의 NIC 포트를 선택합니다.

# 메시지를 닫을 수 없음

설명 스토리지 프로비저닝에서 오류가 발생한 후에 AppAssure Appliance Configuration(AppAssure 어플라이언스 구성) 마법사를 닫으려 하면 기다리라는 메시지가 나타납니다. 어플라이언스가 응답을 중지하며 표시된 메시지를 닫을 수 없습니다.

해결 방법/솔루 션 시스템 작업 관리자를 사용하여 AppAssure Appliance Configuration(AppAssure 어플라이 언스 구성) 마법사를 닫습니다. AppAssure Appliance Configuration(AppAssure 어플라이언 스 구성) 마법사를 다시 시작하고 구성을 완료합니다.

# <span id="page-9-0"></span>라이센스 키 설치 오류가 표시되지 않음

설명 여러 구성 요소에 대한 라이센스 키 설치가 실패한 후에 어플라이언스에 Software License(소프트웨어 라이센스)에 대한 빨간색 X가 표시되지 않습니다.

해결 방법/솔루 라이센스 키 설치를 다시 실행합니다.

션

### 라이센스 키 설치 및 AppAssure Appliance Configuration(AppAssure 어플라이언스 구성) 마법사가 실패함

설명 AppAssure Appliance Configuration(AppAssure 어플라이언스 구성) 마법사를 사용하여 잘 못된 데이터(예: 잘못된 호스트 이름, 도메인 자격 증명 등)를 입력할 경우 어플라이언스 의 구성이 실패합니다.

> AppAssure Appliance Configuration(AppAssure 어플라이언스 구성) 마법사는 AppAssure 서 비스가 자동으로 다시 시작되지 않기 때문에 다시 시작한 후에도 계속해서 실패할 수 있 습니다.

AppAssure 서비스가 실행 중이지 않으면 라이센스 키 설치도 실패합니다.

#### 해결 방법/솔루

- 셔 그 아니다. AppAssure Appliance Configuration(AppAssure 어플라이언스 구성) 마법사를 닫습니 다.
	- 2. AppAssure 서비스를 수동으로 다시 시작합니다.
	- 3. AppAssure Appliance Configuration(AppAssure 어플라이언스 구성) 마법사를 다시 시 작합니다.

# 라이센스 구성 오류에 대해 잘못된 메시지가 표시됨

설명 라이센스 구성 오류에 대해 다음과 같이 잘못된 오류 메시지가 표시됩니다. 심각한 오류가 발생했습니다. 'Back(뒤로)'을 클릭하여 다시 시도하십시오. 문제가 지속되면 Dell 지원에 연락해 도움을 받으십시오.

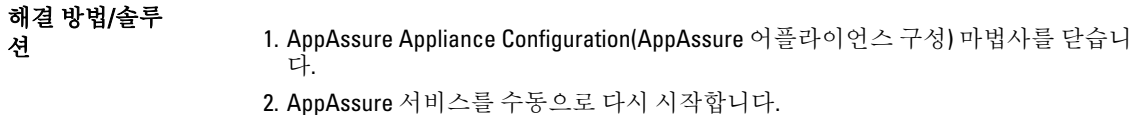

3. AppAssure Appliance Configuration(AppAssure 어플라이언스 구성) 마법사를 다시 시 작합니다.

# 오류 메시지에 잘못된 FTBU.dat 파일 위치가 표시됨

설명 AppAssure Appliance Configuration(AppAssure 어플라이언스 구성) 마법사가 실패하면 오 류 메시지에 FTBU.dat의 잘못된 위치가 C:\Program Files\Dell\PowerVault\Appliances\DL\로 표시될 수 있습니다.

<span id="page-10-0"></span>해결 방법/솔루 션 FTBU.dat의 올바른 위치는 C:\Program Files\Dell\PowerVault\Appliances\DL\FTBU\입니다.

# 디스플레이 해상도를 변경할 때 스토리지 프로비저닝 창의 크 기가 조정되지 않음

설명 스토리지 프로비저닝 창이 열려 있는 상태에서 디스플레이 해상도를 변경할 경우 스토 리지 프로비저닝 창의 크기가 업데이트된 디스플레이 해상도에 맞게 조정되지 않습니 다.

#### 해결 방법/솔루

- . " ఆ • 최소 디스플레이 해상도1024 x 768을 사용합니다.<br>션
	- AppAssure Appliance Configuration(AppAssure 어플라이언스 구성) 마법사가 실행 중인 동안에 디스플레이 해상도를 변경하지 않습니다.
	- AppAssure Appliance Configuration(AppAssure 어플라이언스 구성) 마법사를 닫았 다가 다시 시작합니다.

# 도움말 보기

# Dell에 문의

노트: Dell은 다양한 온라인 및 전화 기반 지원과 서비스 옵션을 제공합니다. 인터넷에 연결되어 있지 않은 Ø 경우 구매 송장, 포장 명세서, 청구서 또는 Dell 제품 카탈로그에서 연락처 정보를 확인할 수 있습니다. 가용 성은 국가 및 제품에 따라 다르며, 해당 지역에서 일부 서비스를 이용하지 못할 수도 있습니다.

판매, 기술 지원 또는 고객 서비스 문제에 대해 Dell에 문의하려면 다음을 수행하십시오.

- 1. [dell.com/contactdell](http://dell.com/contactdell)로 이동합니다.
- 2. 대화형 세계 지도에서 해당 국가 또는 지역을 선택합니다. 지역을 선택하면 선택한 지역의 국가가 표시됩니다.
- 3. 선택한 국가 아래에서 적절한 언어를 선택합니다.
- 4. 사업 부문을 선택합니다. 선택한 사업 부문에 대한 기본 지원 페이지가 표시됩니다.
- 5. 필요에 따라 적절한 옵션을 선택합니다.

# 설명서에 대한 사용자 의견

이 설명서에 대한 의견이 있는 경우 [documentation\\_feedback@dell.com](mailto:documentation_feedback@dell.com)으로 보내 주십시오. 또는 모든 Dell 설명서 페이지에 있는 Feedback(피드백) 링크를 클릭하고 양식을 작성한 후 Submit(제출)을 클릭하여 의견을 보낼 수 있 습니다.